# **Identifying Coronary Heart Disease (CHD) patients not on ACE or ARB medication**

Unknown macro: 'export-link'

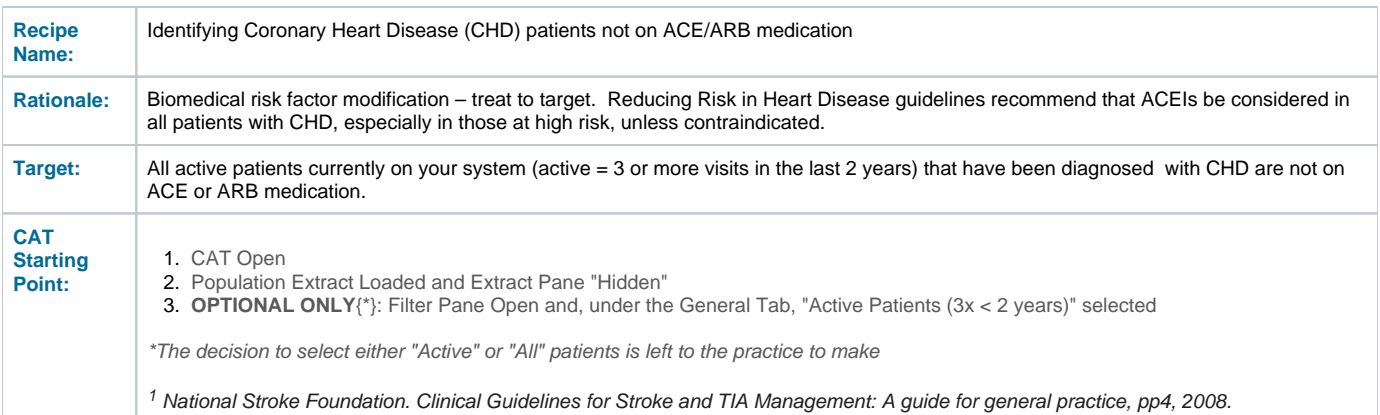

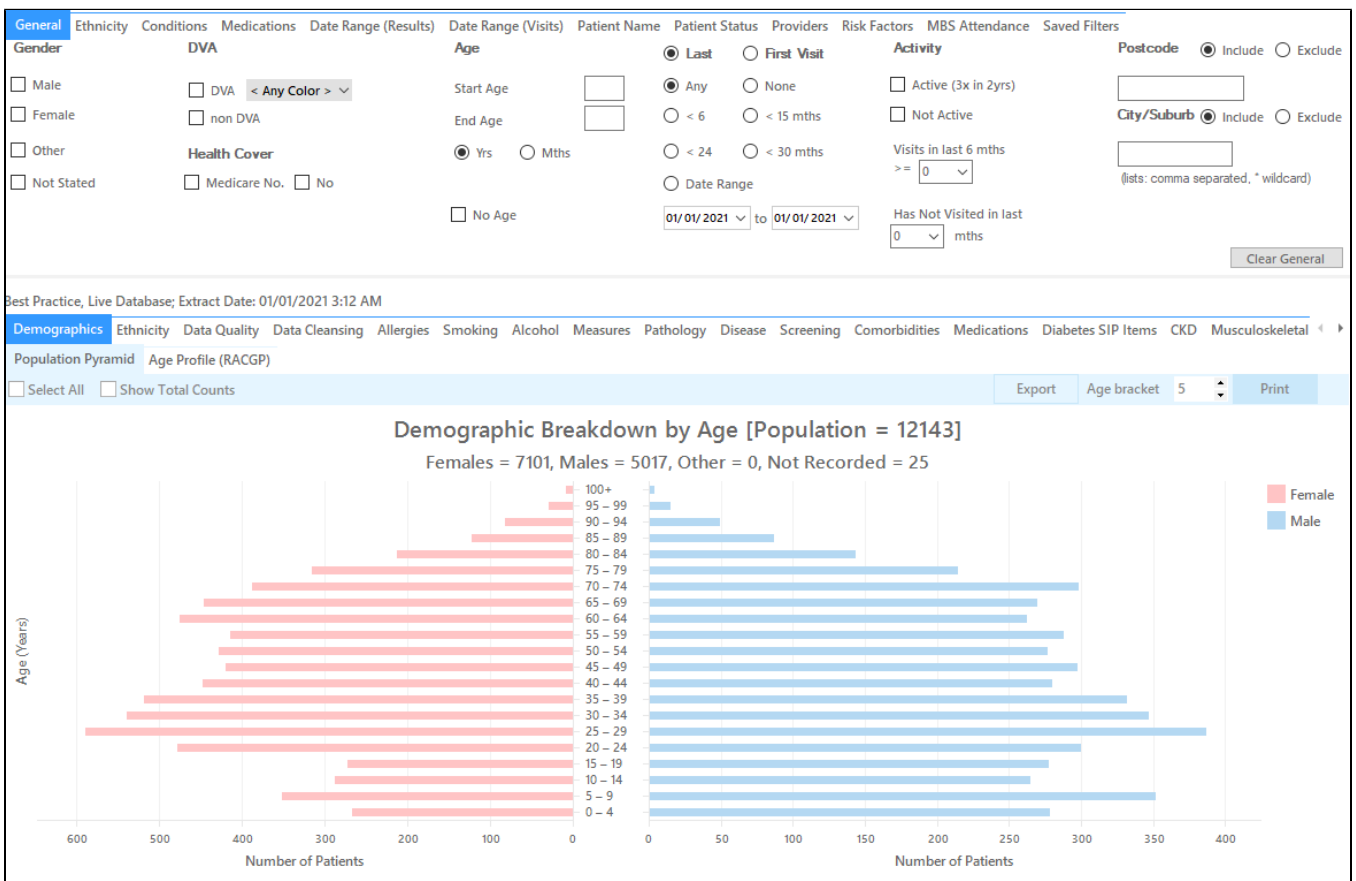

# **In the Filters Pane:**

**1.** In the **"Conditions"** tab select "CHD"

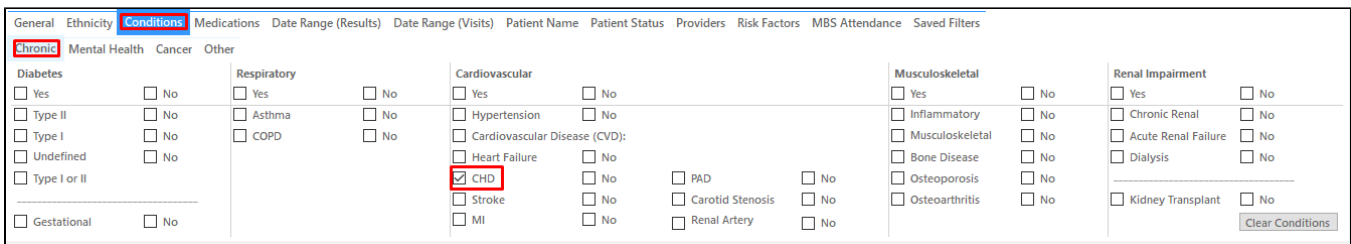

## **2.** In the **"Medications"** tab under **"Medications – Heart"** select

#### 1. ACE or ARB - **No**

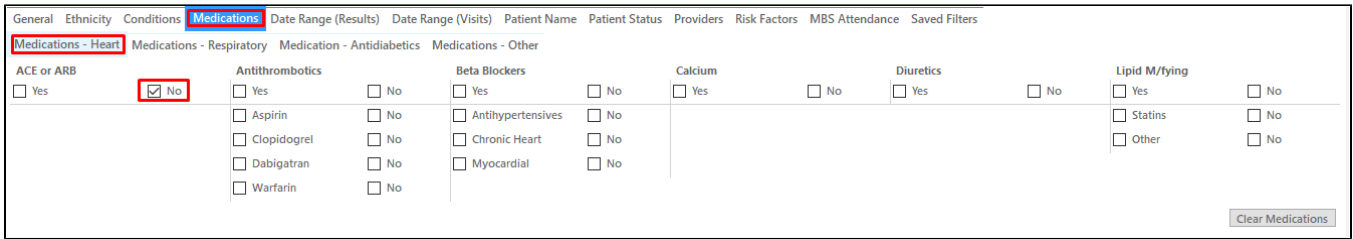

## **3.** Click **"Recalculate"**

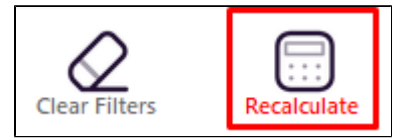

**4.** Click **"View Pop"**

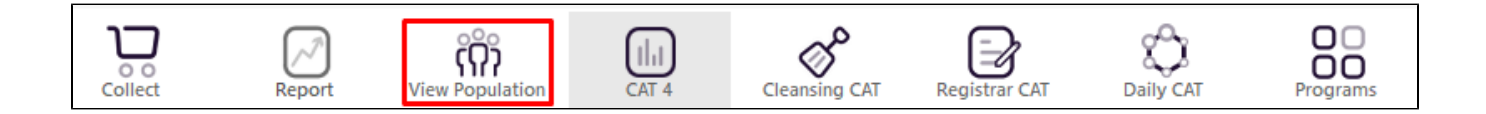

This will list all active (if selected on the general filter tab) patients with CHD but not on ACE/ARB medications and their last visit and assigned provider.

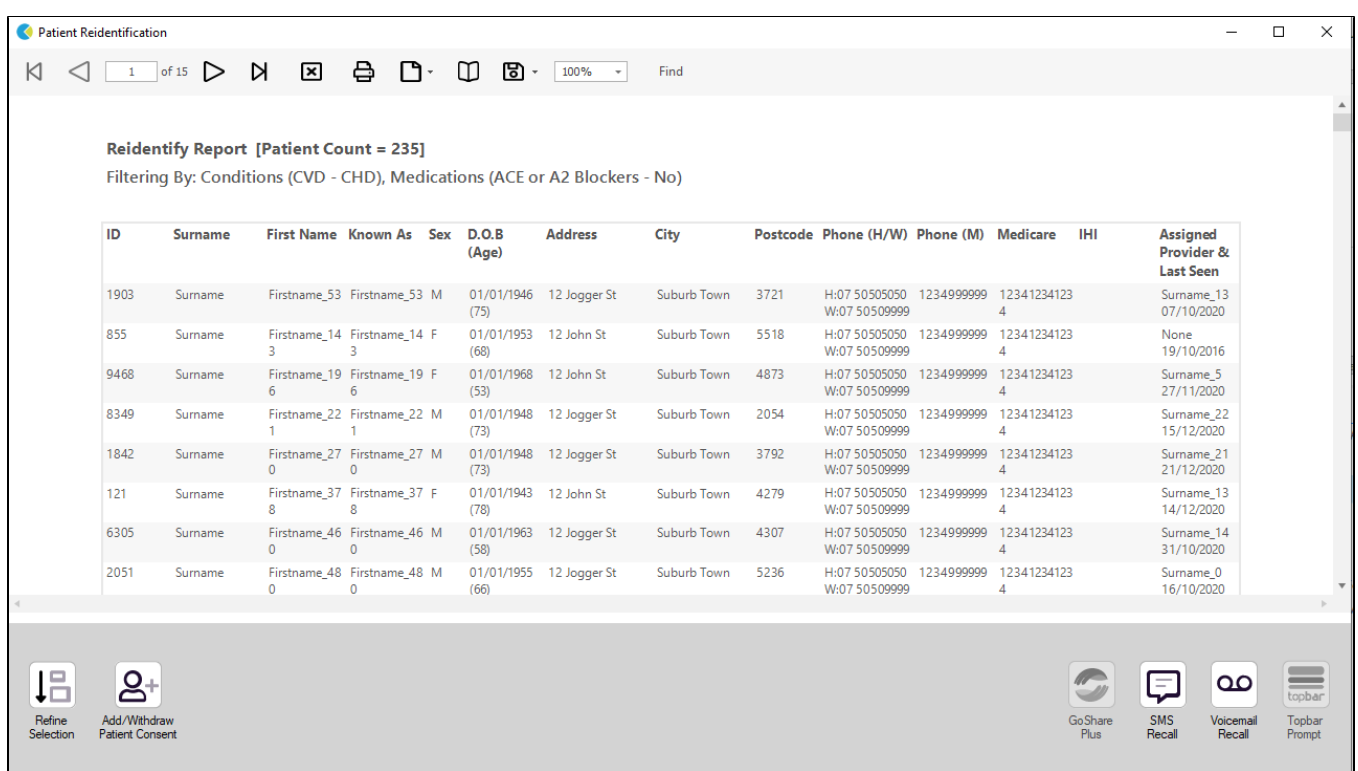

## **To Export Patient List to Microsoft Excel:**

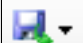

1. Click on the "Export Icon" at the top of the Patient Reidentification window.

- 2. Click on "Excel"
- 3. Choose a file name and a location to save to (eg. Create a folder C:/ClinicalAudit/CAT Patient FollowUp)
- 4. Click "Save"

The steps above will produce a list of patients with contact details in MS Excel which can then be used to:

- 1. Go back through the individual patient records in the GP Clinical Desktop System (CDS) and update known records
- 2. Phone patients to update their record
- 3. Produce a mail merge to recall patients for follow up

# **Create a prompt to display in Topbar**

Remember you need to be in the CAT4 Daily View to be able to create prompts. Other pre-requisites are: ⊕

- Topbar is installed
- CAT4 is linked to Topbar via Edit/Preferences/Topbar check here for details: [Linking CAT to Topbar](https://help.pencs.com.au/display/CG/Linking+CAT+to+Topbar)

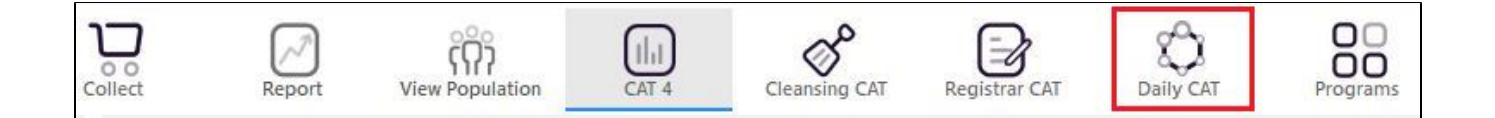

Once you have applied the filter(s) and displayed the patients of interest as described above, you can create a prompt that will be shown to all clinicians using Topbar if a patient meeting the prompt criteria is opened in their clinical system. The full guide is available at [CAT PLUS PROMPTS](https://help.pencs.com.au/display/CP/CAT+PLUS+PROMPTS) and a short guide on how to create prompts in CAT4 can be found at [Creating a Prompt in CAT4](https://help.pencs.com.au/display/CG/Creating+a+Prompt+in+CAT4)

To start you have to use the drop-down menu at the bottom of the patient details report and select "Prompt at Consult - Topbar" then click on "Go" to give the new prompt a name.

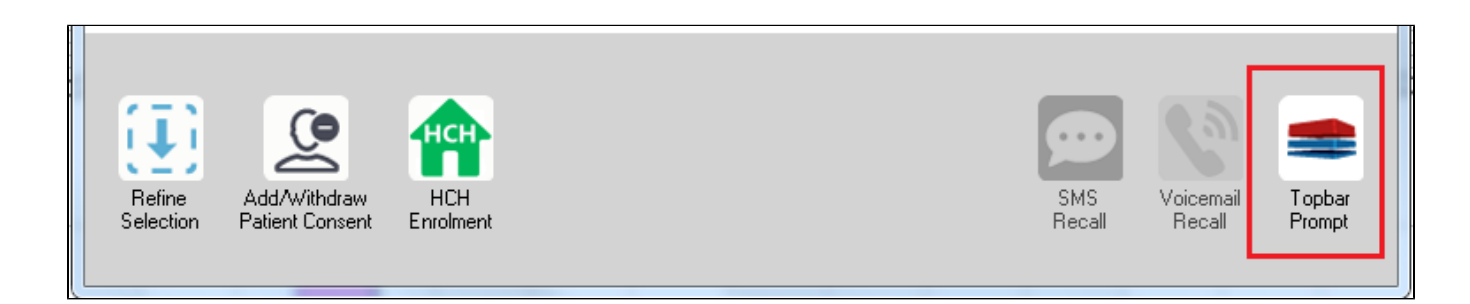

The name you enter is the prompt text displayed in Topbar, so choose a simple but clear name that tells the clinician seeing the prompt what should be done.

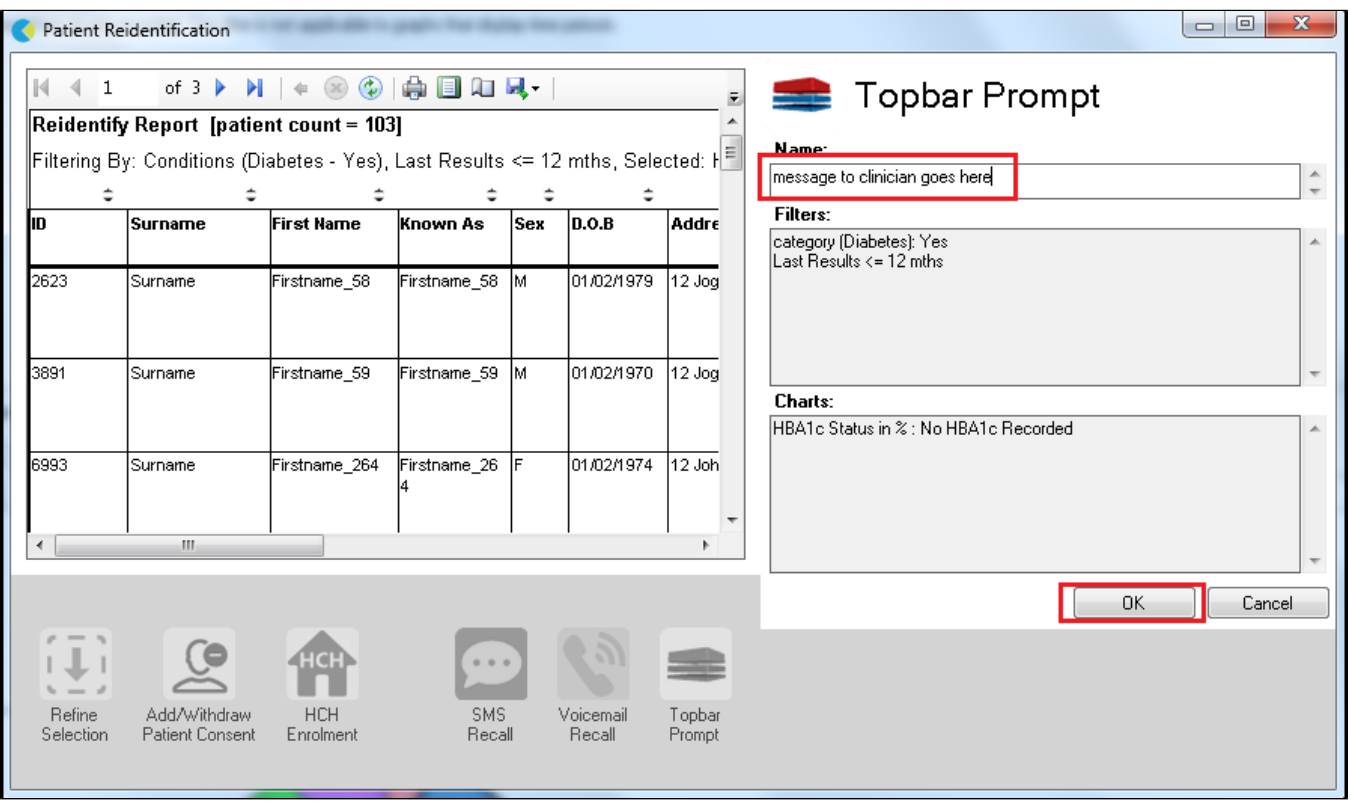

**This CAT Recipe was developed with the**

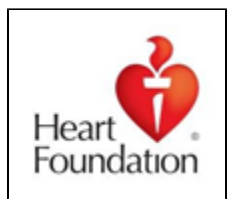